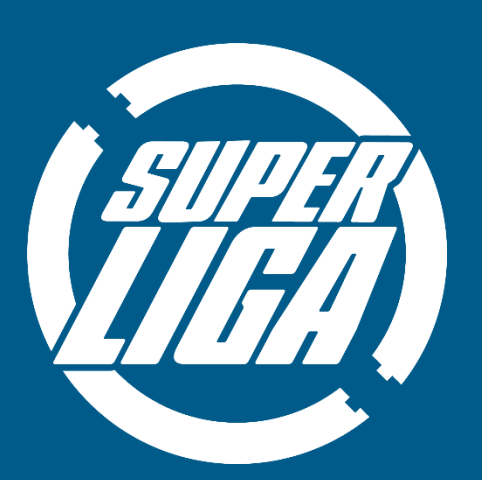

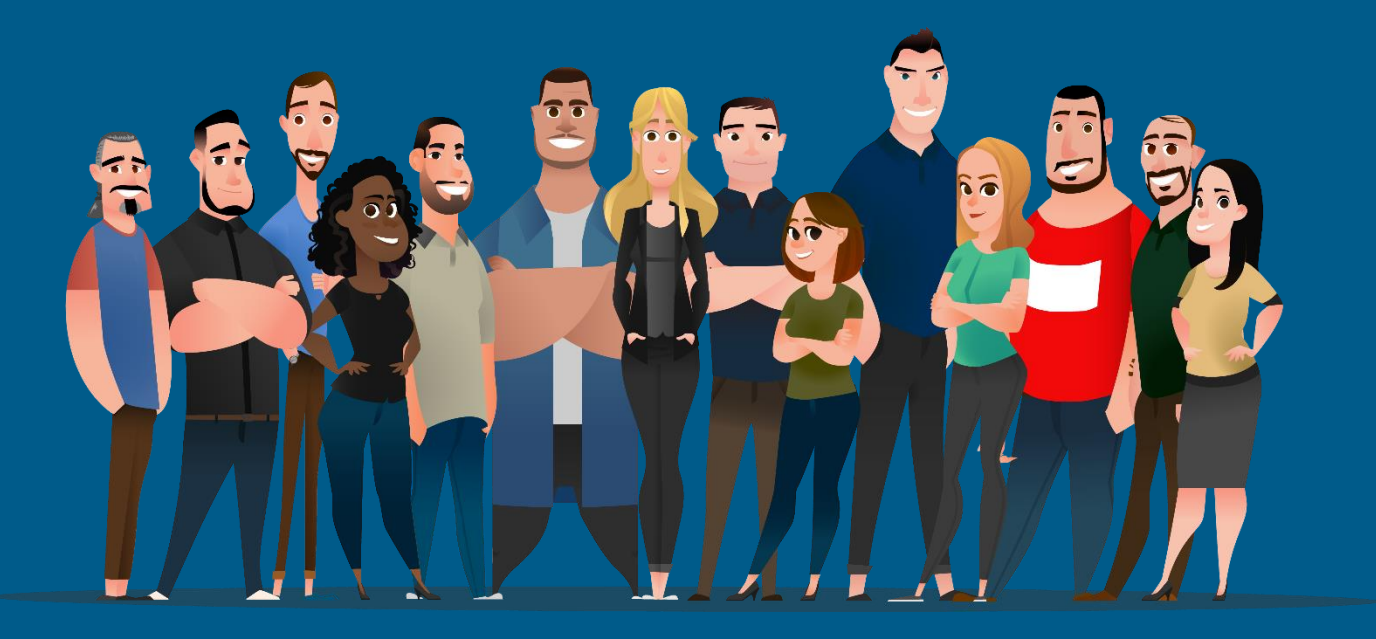

Confira as orientações de como **baixar, Instalar e acessar** a plataforma da **Superliga**

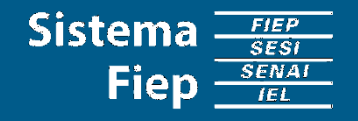

### **TUTORIAL PARA INSTALAÇÃO**

#### Passo 1

Acesse de seu smartphone Android o link no site http://bit.ly/SLig

E Clique em " Baixe o Instalador"

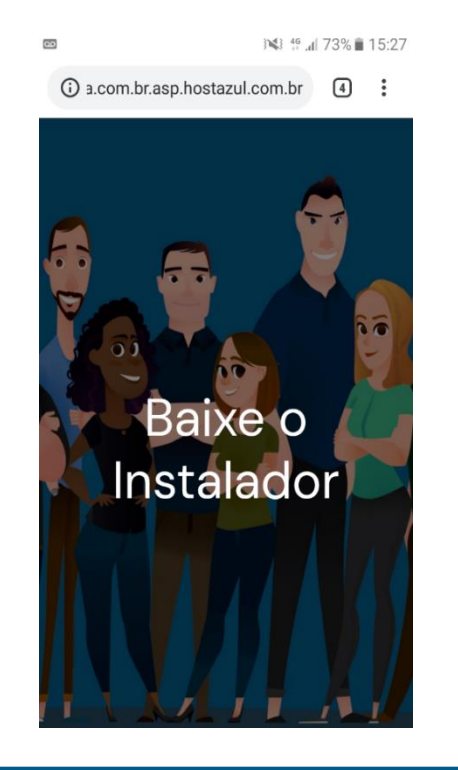

### Passo 2 Passo 3 Passo 3 Selecione uma conta Gmail de uso pessoal. 日面 **343 46 at 73% at 15:27** 1 a.com.br.asp.hostazul.com.br 4 : Selecionar uma conta seuemail@gmail.com  $\bigcirc$  $\circ$  $\bigcirc$  $\bigcirc$  $\bigcirc$ **CANCELAR** OK

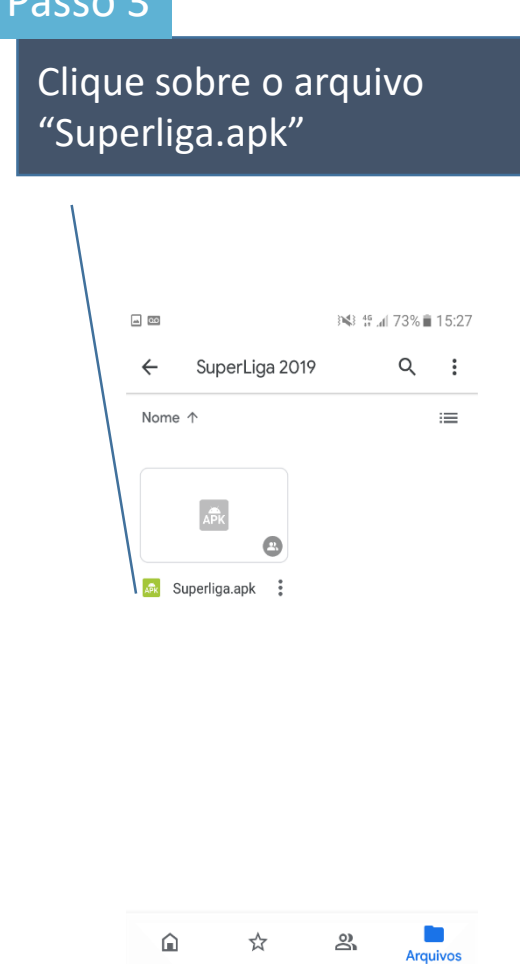

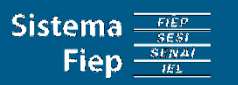

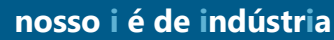

#### Passo 4

Selecione configurações para permitir a instalação de aplicativo de fontes desconhecidas.

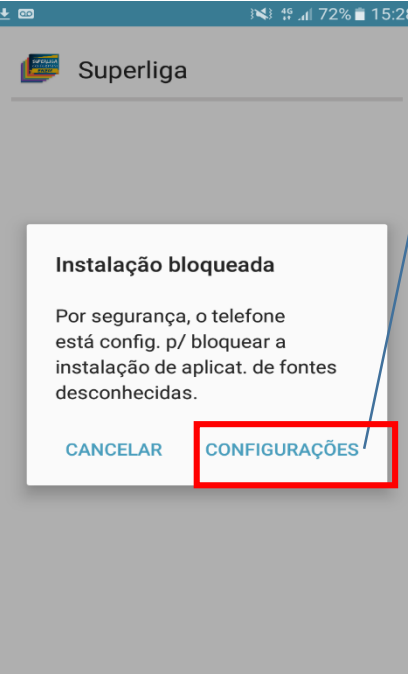

#### Passo 5 Passo 6 Habilite a opção "Fontes desconhecidas" 上回土回 343 46 di 72% 15:28 Tela bloqueio e segurança Tela de bloqueio Tipo de bloqueio de tela Deslizar Informações e atalhos do aplicativo Mostra atalhos de aplicativos, o relógio duplo ou as informações do proprietário do aparelho na tela de bloqueio. Notificações na tela de bloqueio Exibir conteúdo Segurança Buscar meu telefone Localiza e controla seu aparelho remotamente usando sua Conta Samsung. Fontes desconhecidas  $\Gamma$ Permitir a instalação de aplicativos de outras fontes além da Play Store Codificar dispositivo Proteja seu aparelho codificando os dados. Codificar cortão de mamário

Clique em "instalar". Pronto.

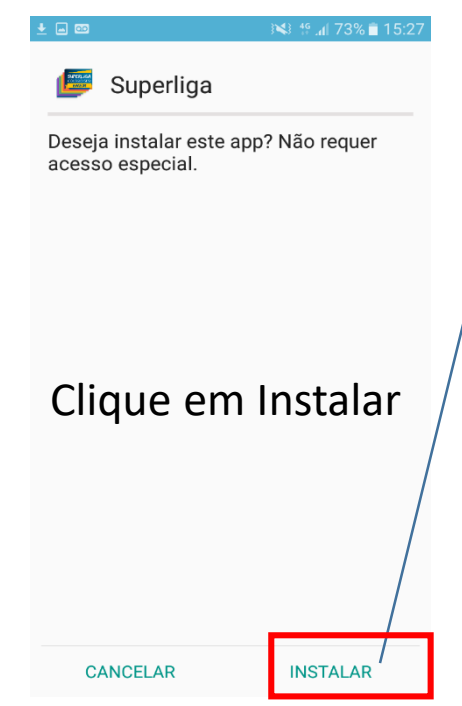

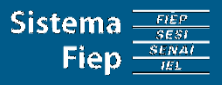

**nosso i é de indústria**

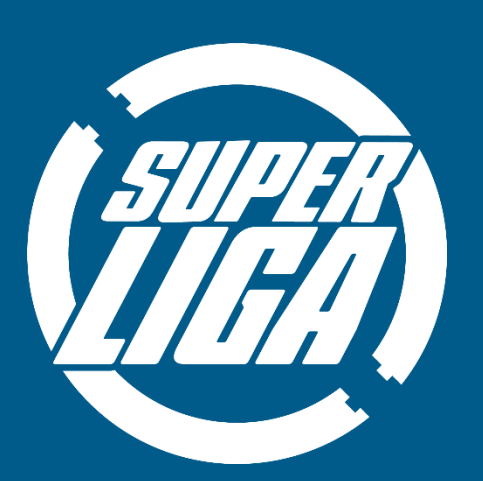

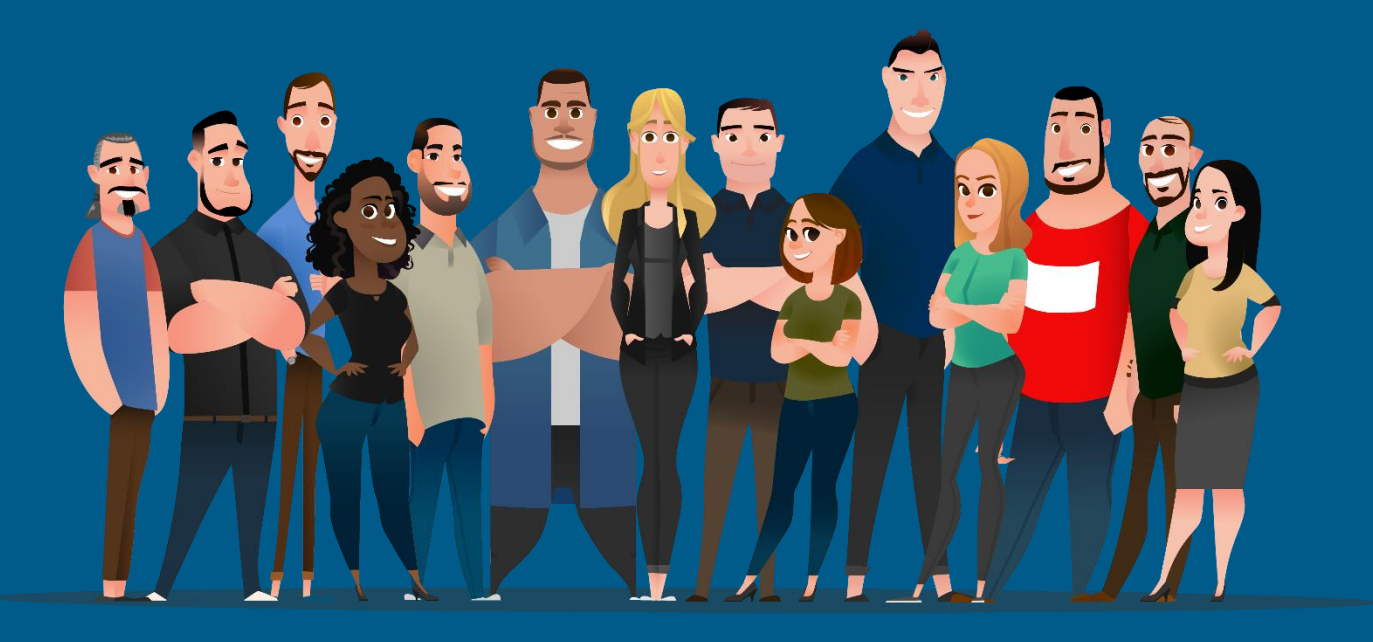

### **ACESSO PELO SISTEMA ANDROID**

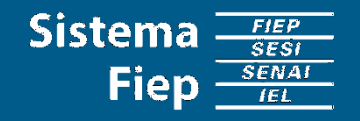

### $\frac{1}{1}$

### Aplicativo Superliga (Acessando pelo Sistema Android)

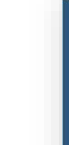

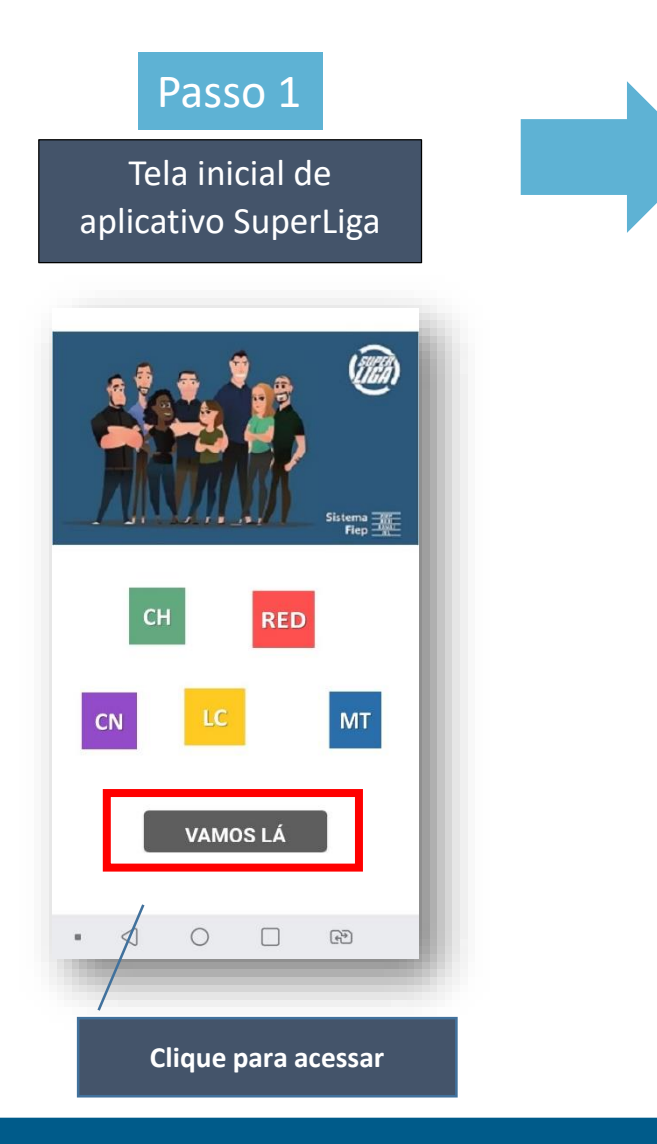

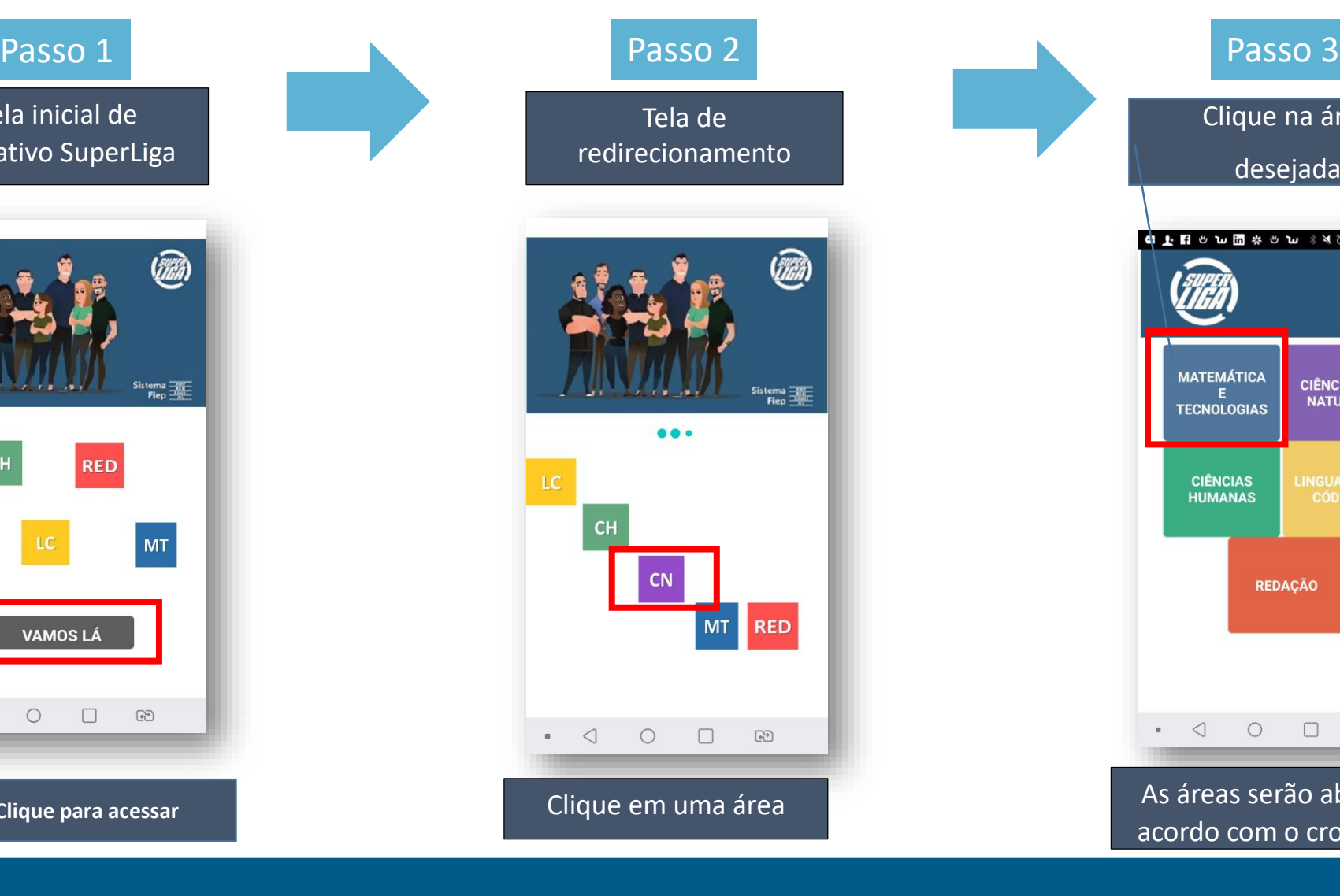

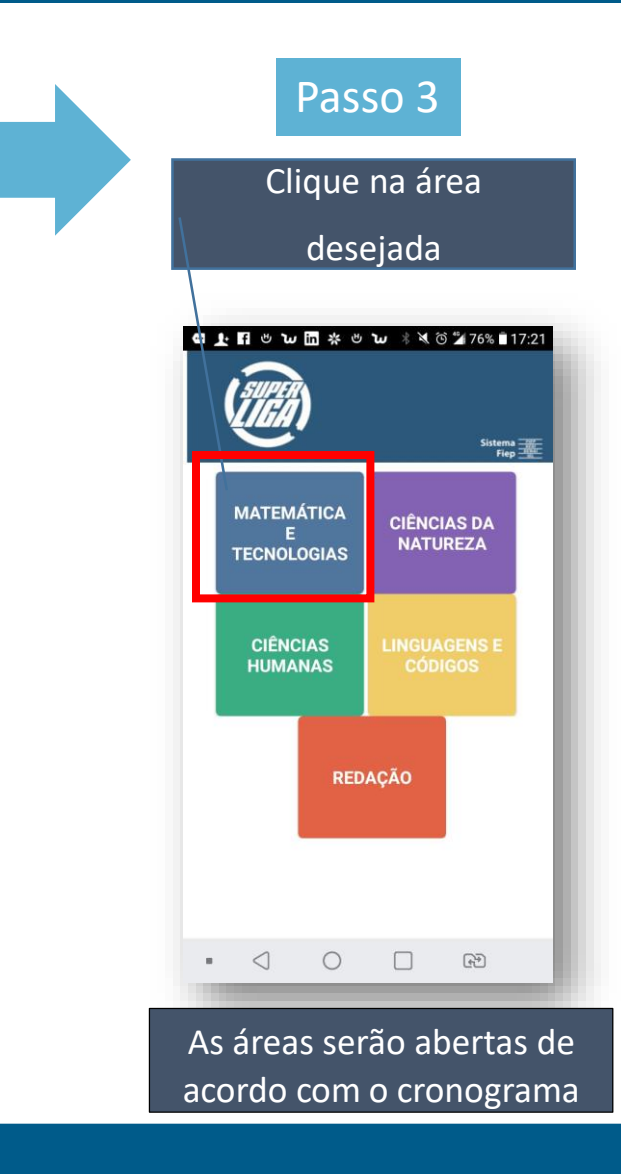

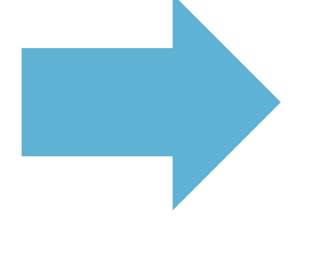

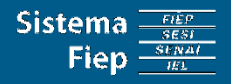

**nosso i é de indústria**

### Aplicativo Superliga (Acessando pelo Sistema Android)

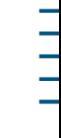

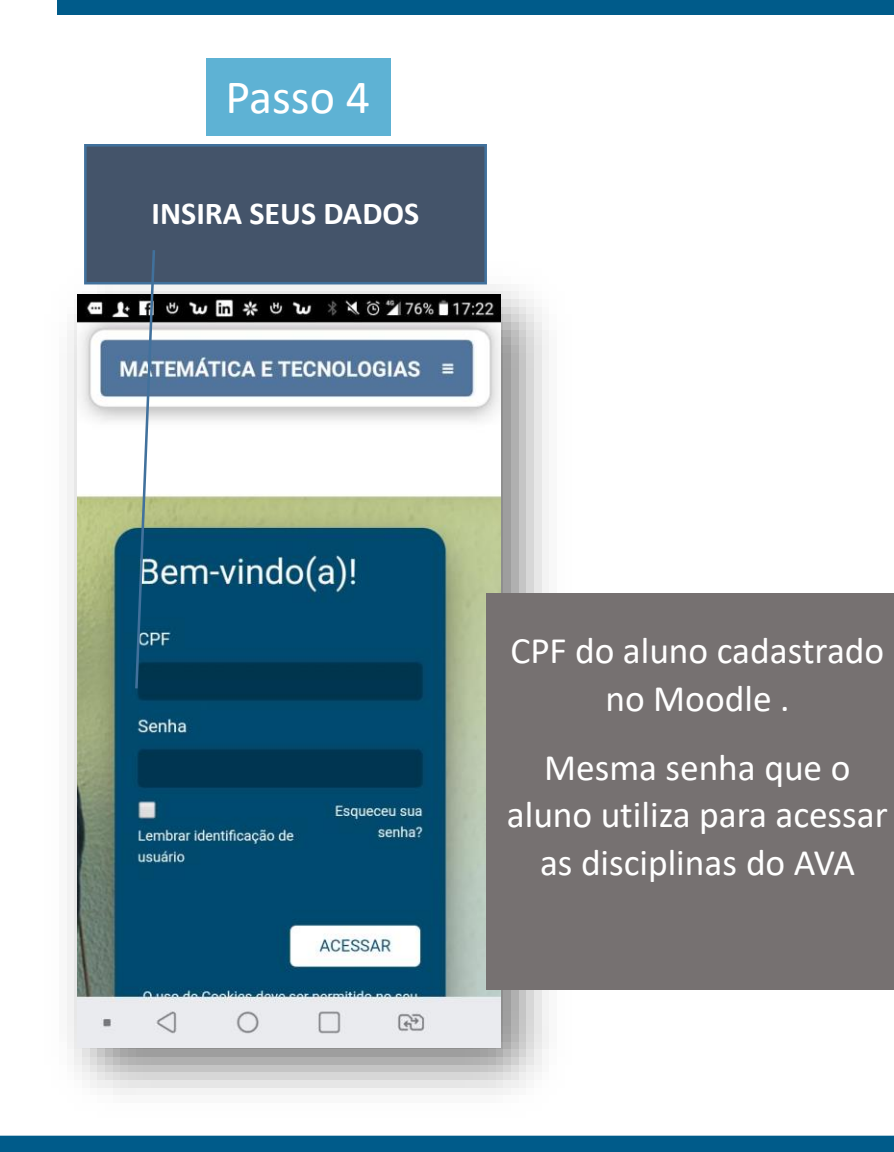

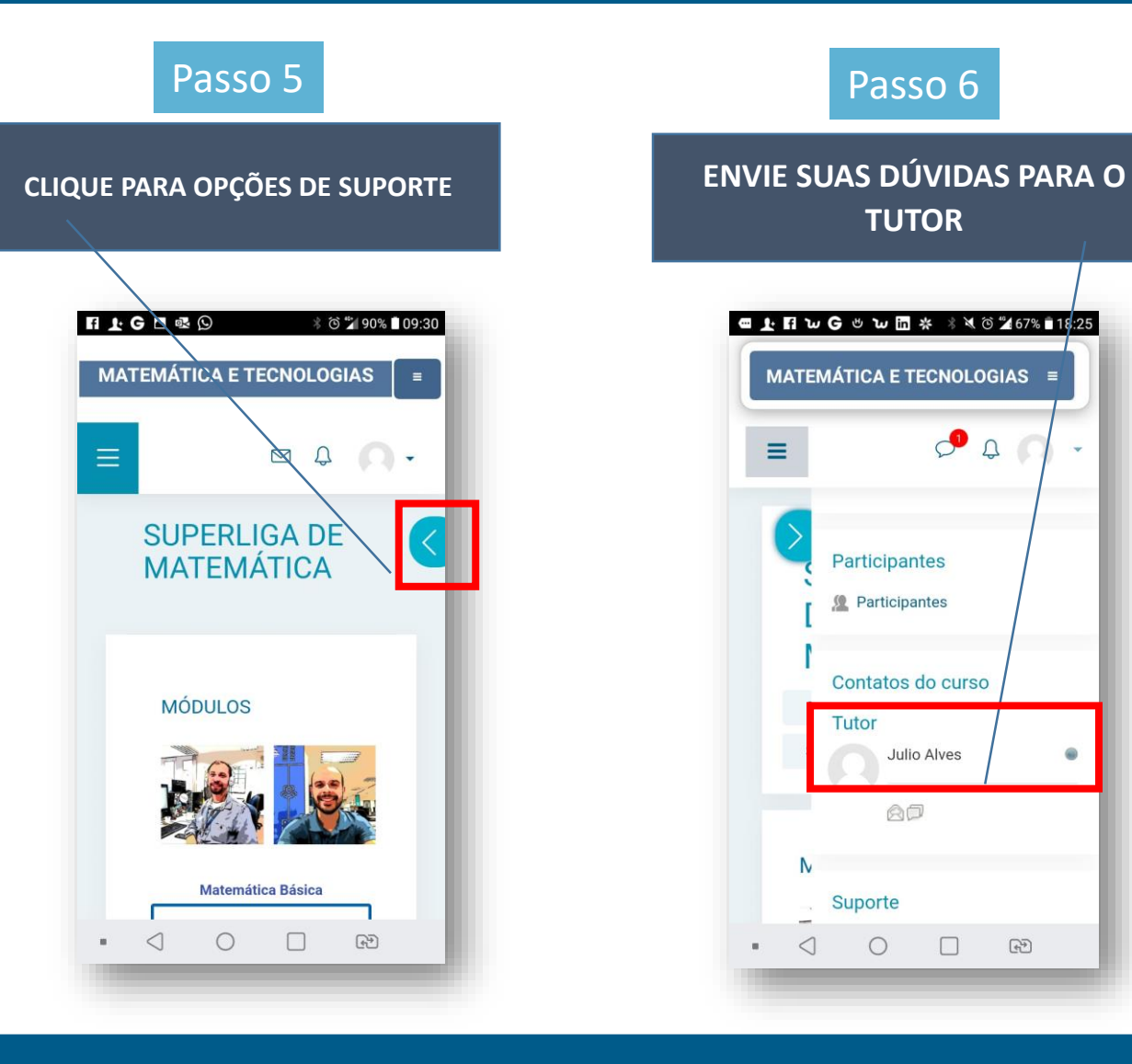

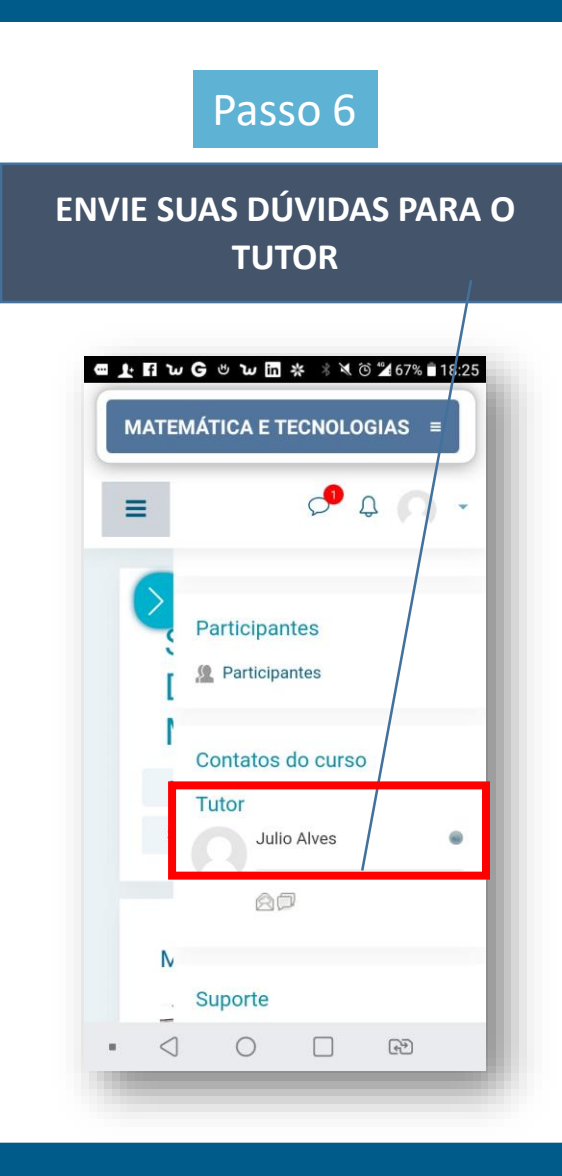

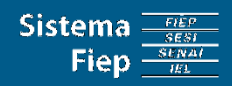

 $\frac{1}{1}$ 

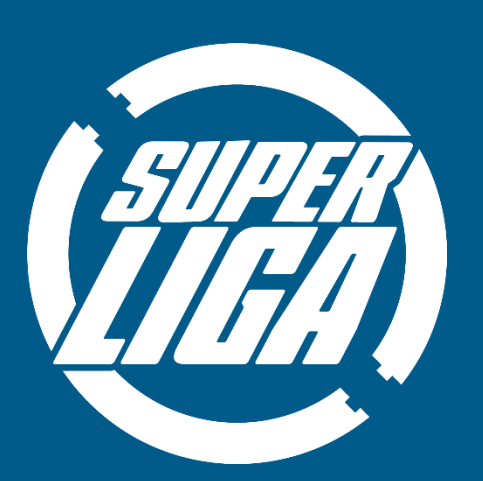

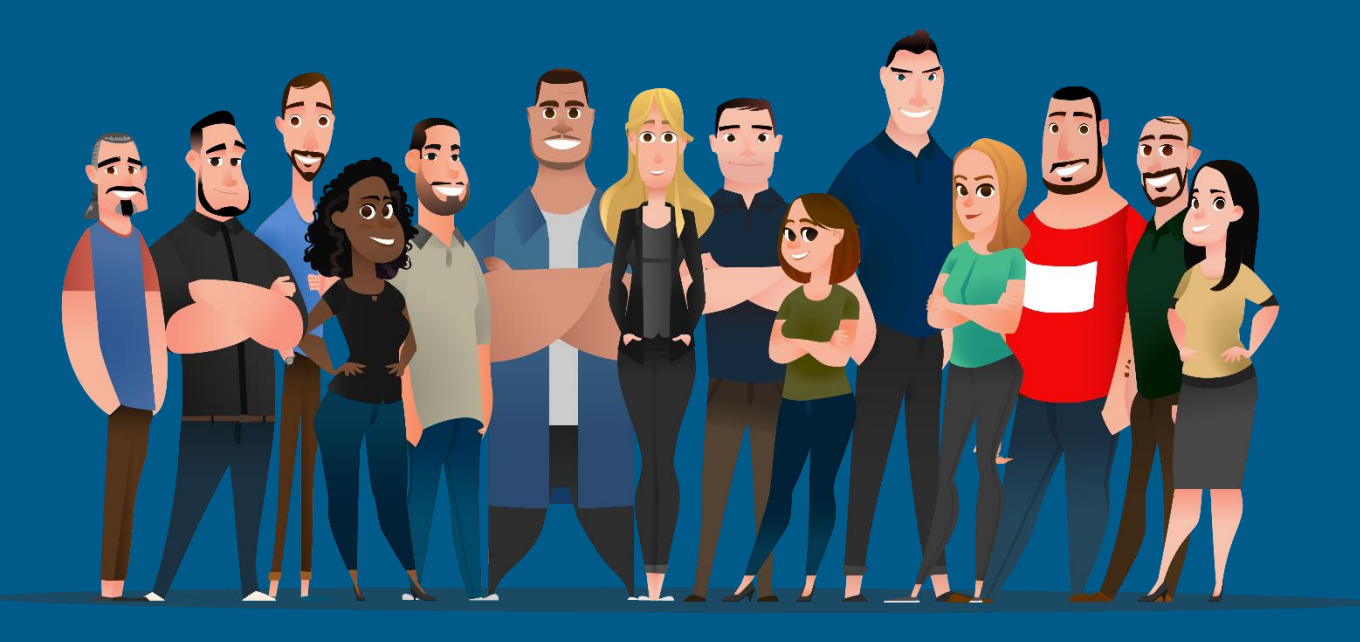

### **ACESSO PELO SISTEMA IOS**

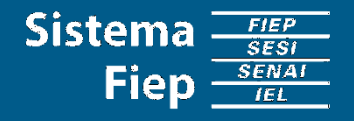

#### **ACESSO PARA IOS:**

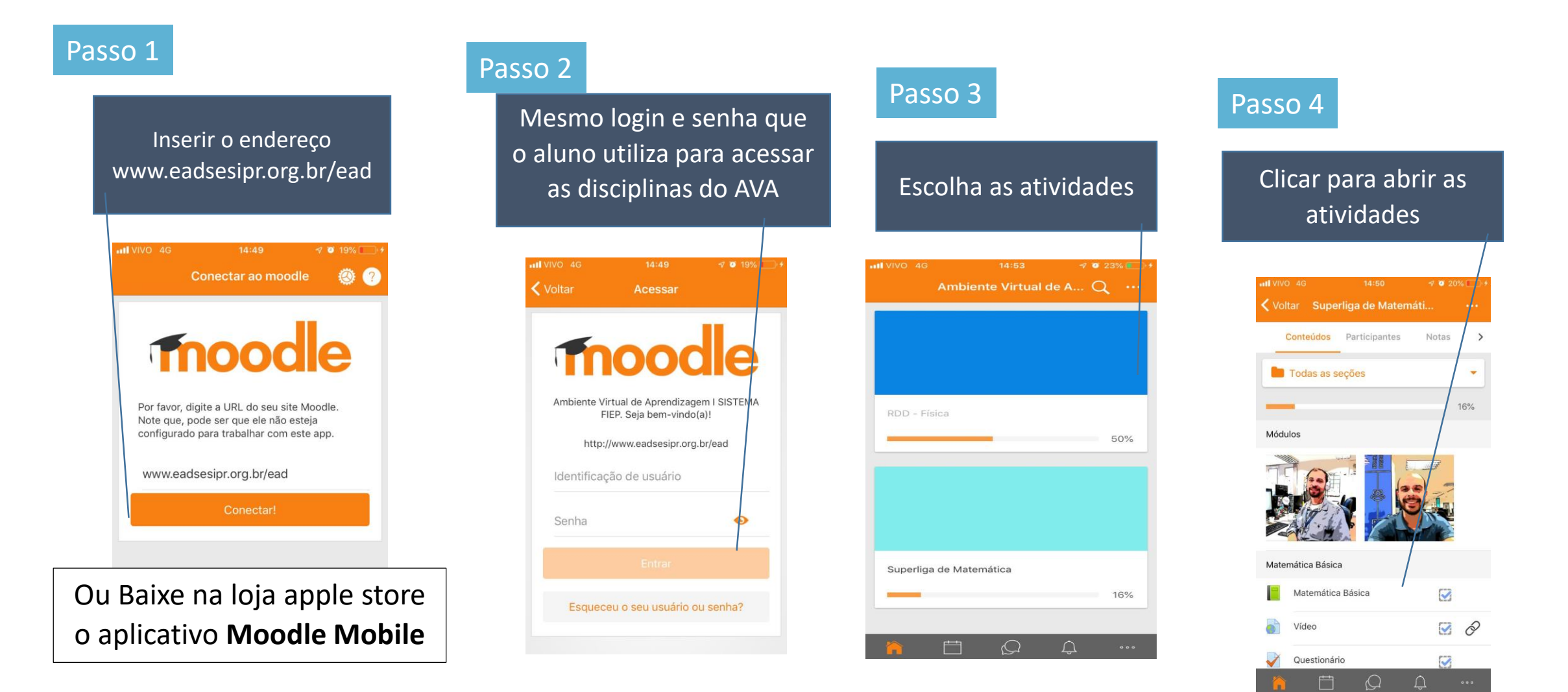

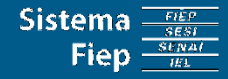

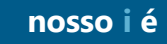

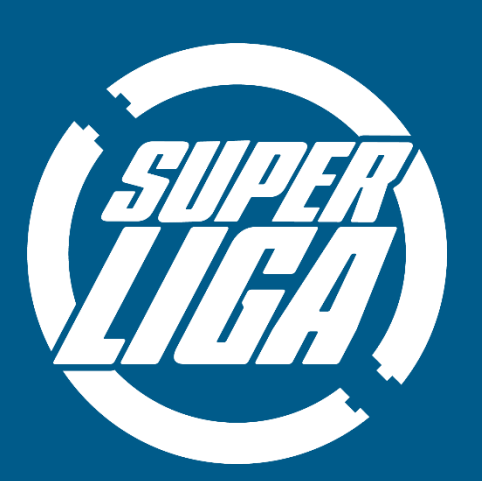

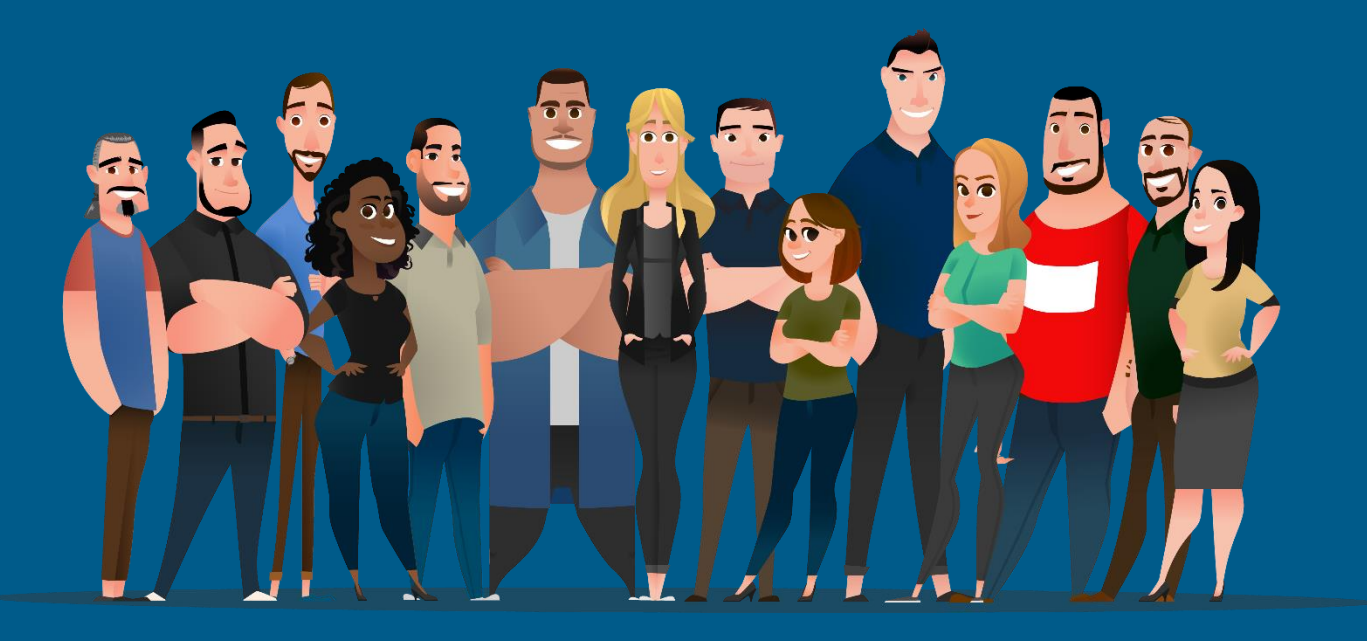

## **ACESSO PELO NAVEGADOR**

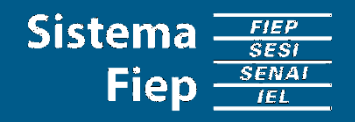

### ACESSO PELO NAVEGADOR:

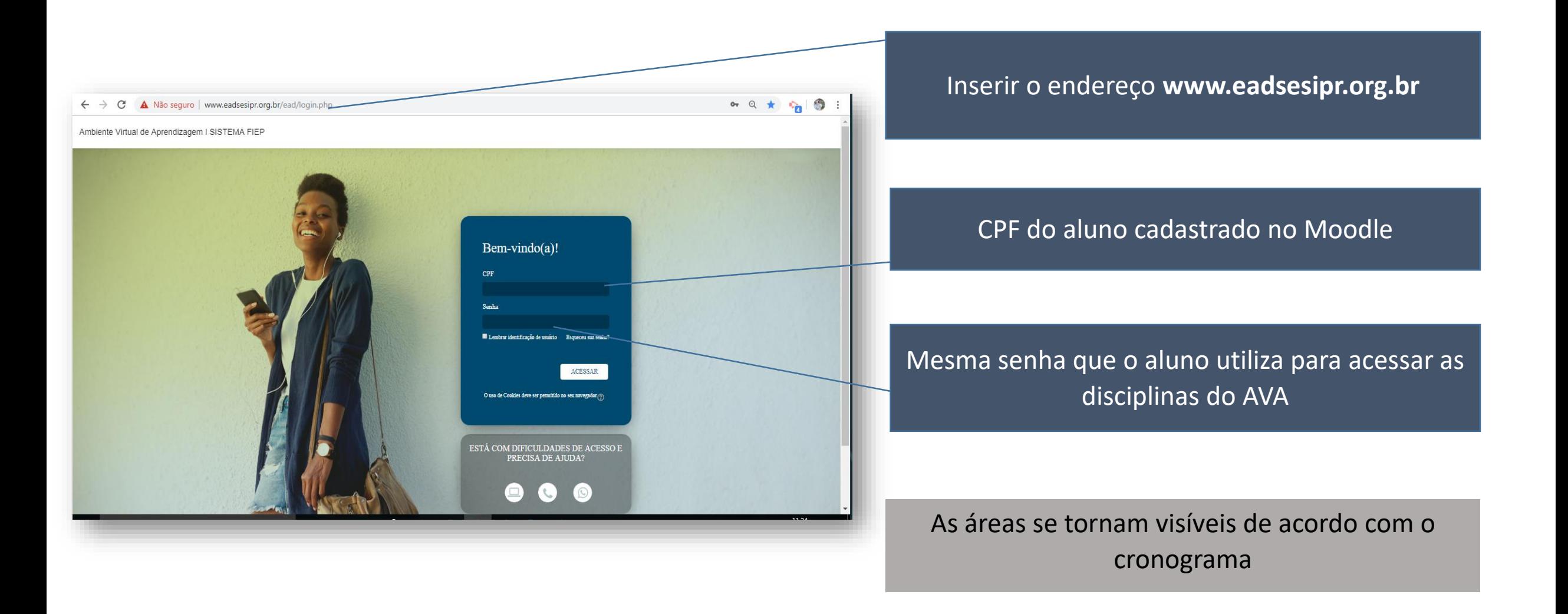

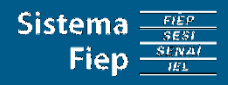

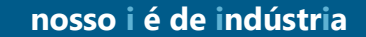

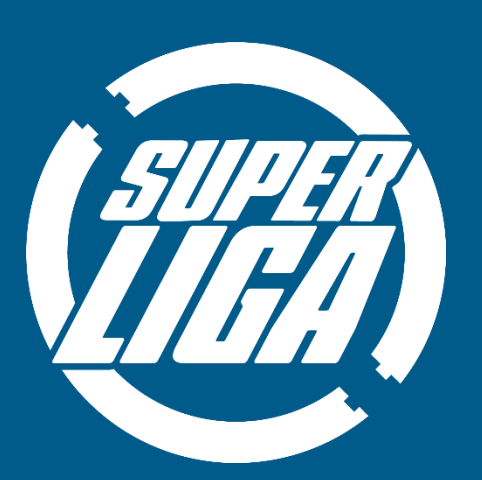

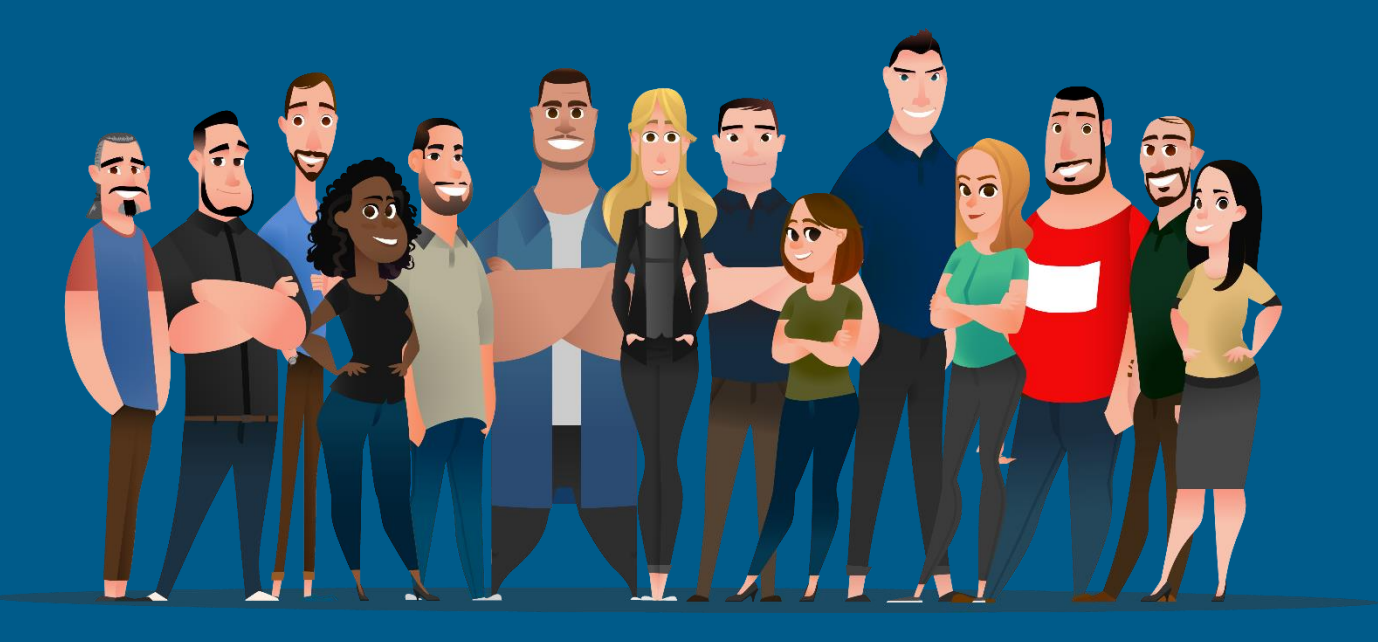

### **SUPERLIGA** E,

### **CRONOGRAMA**

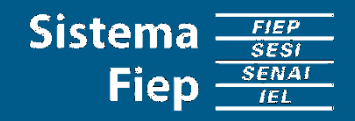

 $\equiv$ <br> $\equiv$ 

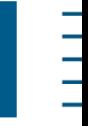

### • **CRONOGRAMA**

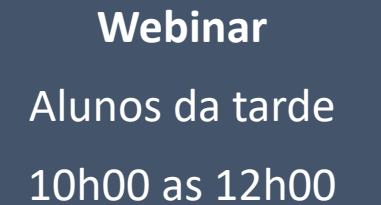

**Webinar** Alunos da manhã 13h30 as 15h30

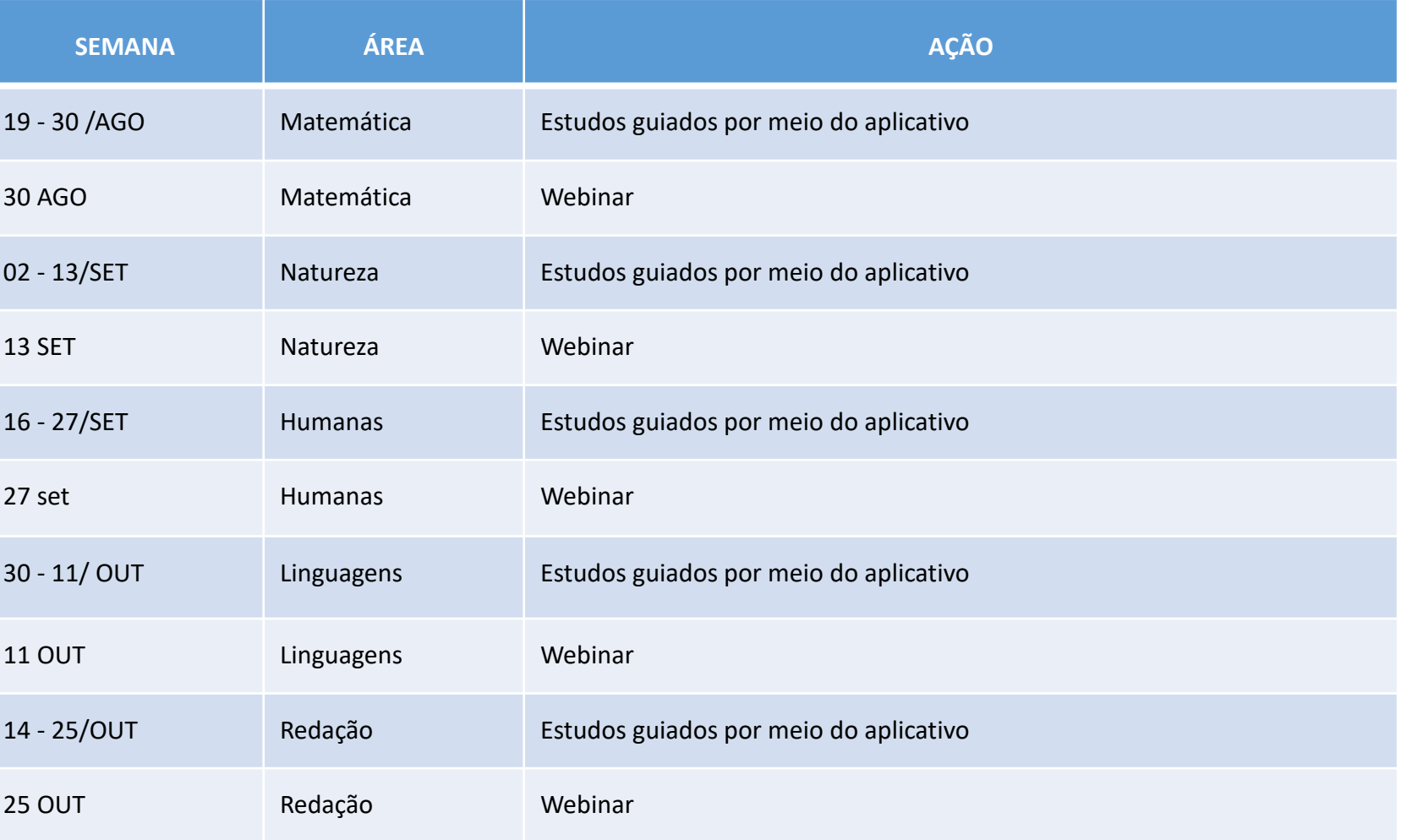

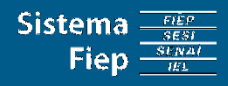

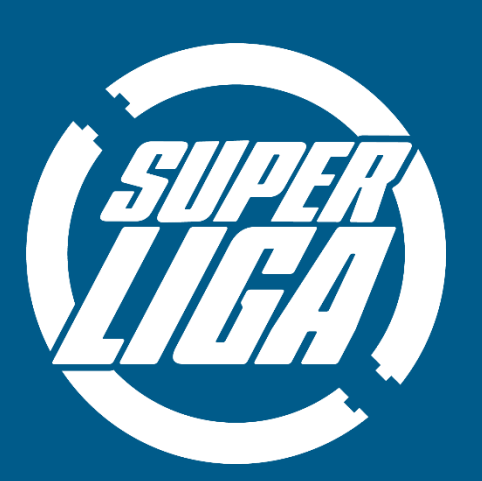

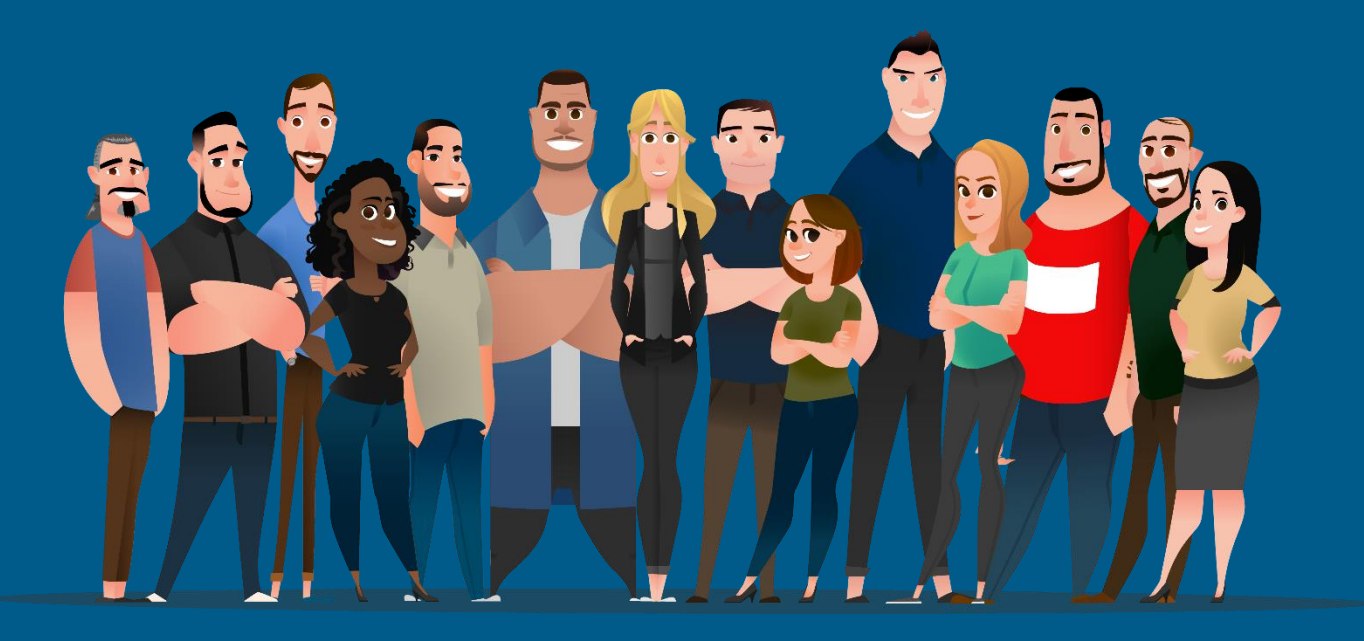

### **Dúvidas?**

**Procure a secretaria da sua unidade.**

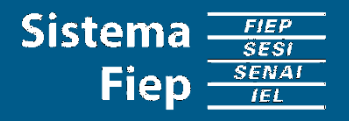